# **Beknopte handleiding ouderavond Magister 6**

Tip: het is raadzaam om in te loggen op een laptop of PC, omdat de volgende procedure niet altijd werkt op een tablet of mobiel apparaat.

Ga naar onze website: <https://berlage.espritscholen.nl/home/> Onderaan de pagina vindt u de knop voor magister.

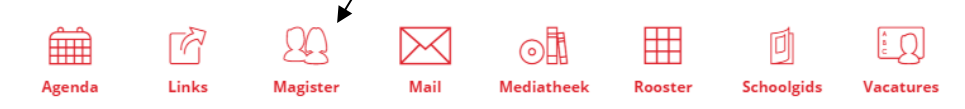

#### U ziet nu het volgende scherm:

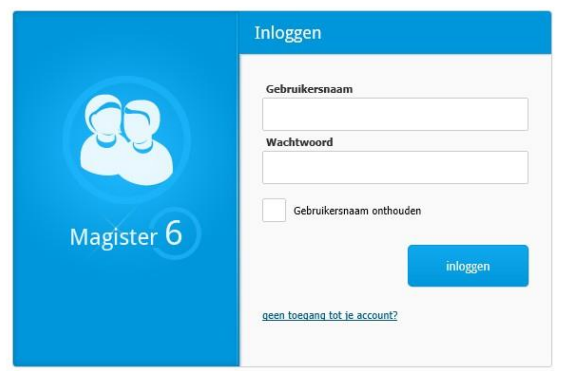

Log in met uw gebruikersnaam en wachtwoord.

#### **Let op:**

- U moet inloggen met uw ouderaccount. U kunt zich niet inschrijven voor een ouderavond via het magisteraccount van uw zoon/dochter.
- Het inschrijven gaat alleen via een browser. U kunt geen app gebruiken.
- De functionaliteiten van magister werken het best op een PC
- Mocht u uw inloggegevens niet meer hebben, dan kunt u contact opnemen met [administratie@berlagelyceum.eu.](mailto:administratie@berlagelyceum.eu) Vermeld dan duidelijk uw eigen naam, de naam van uw zoon/dochter en zijn/haar klas.
- Mocht u uw wachtwoord niet meer weten maar heeft u wel uw inlognaam? Dan kunt u in Magister een nieuwe aanvragen.

### U ziet nu het volgende scherm:

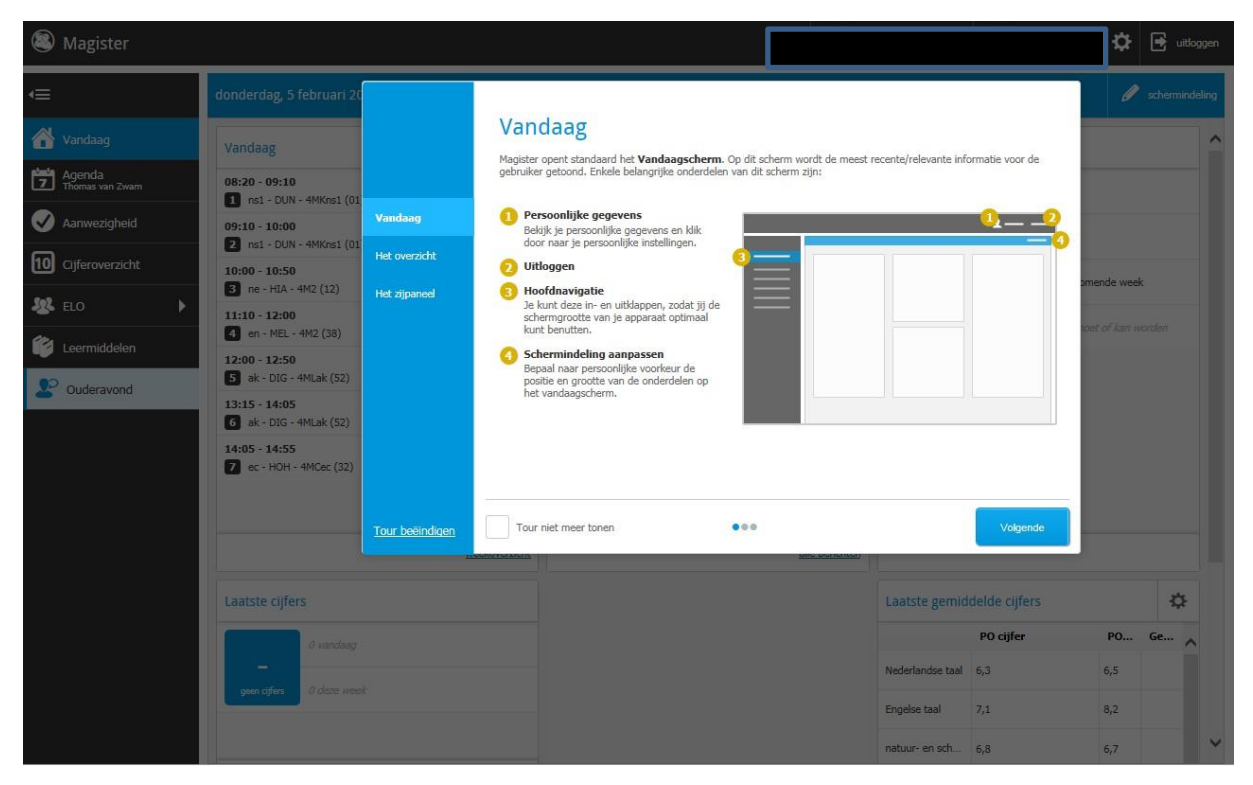

Klik op het icoontje aan de linkerkant onderaan in het scherm (poppetje)

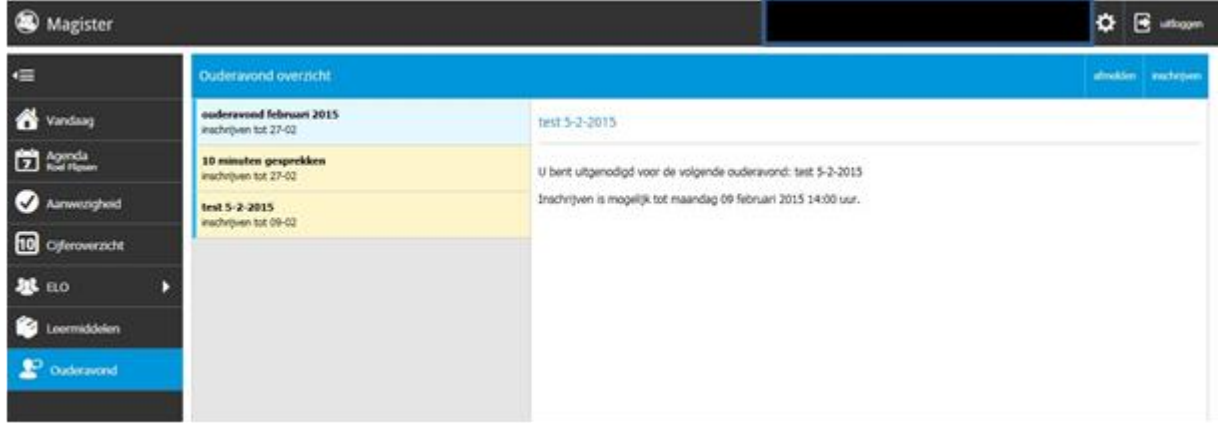

Klik door de pagina's heen met 'volgende' en kies de docenten met wie u een gesprek wilt hebben.

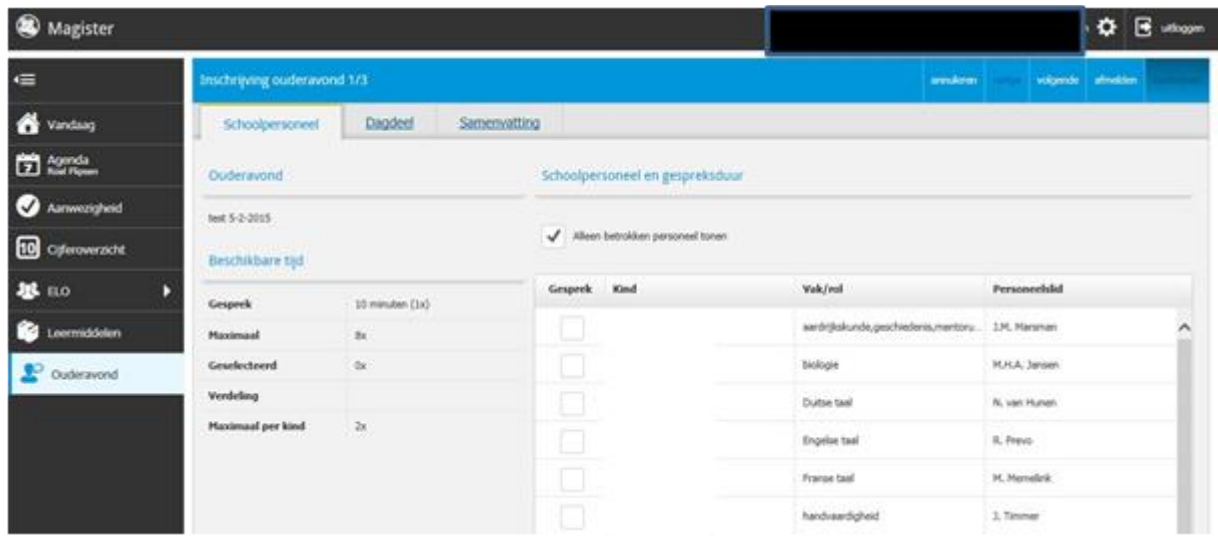

## Klik op 'inschrijven'

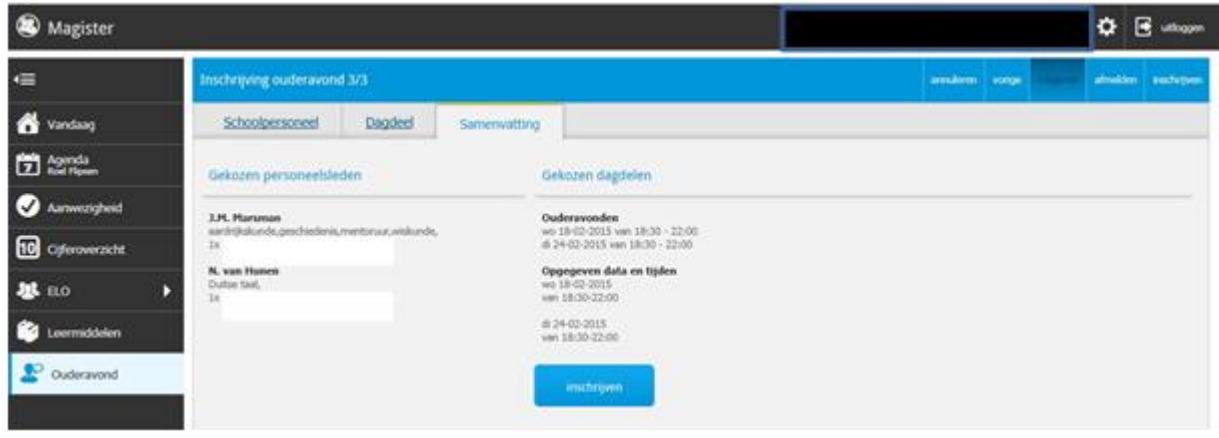

U bent nu ingeschreven voor de 10 minuten gesprekken.